Geachte ouder/verzorger,

In deze handleiding wordt aan de hand van een stappenplan uitgelegd hoe u uw Magister-wachtwoord kunt wijzigen.

## **Stappenplan**

*<u></u>* Magister

1. Ga naar **nuovo.magister.net**. Het volgende scherm wordt geladen.

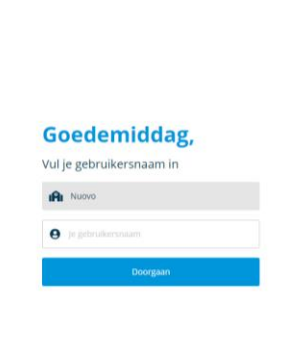

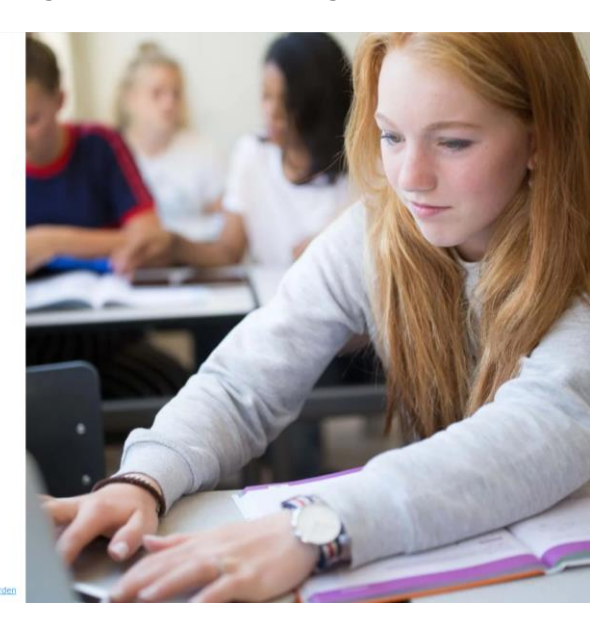

*Figuur 1: Inlogscherm Magister*

Onderdeel van IDDINK GROUP

- 2. Voer bij 'Je gebruikersnaam' uw gebruikersnaam in klik op 'Doorgaan'.
- 3. Klik vervolgens onderaan op 'Wachtwoord vergeten'
- 4. U ontvangt vervolgens op uw e-mailadres een verificatiecode. Deze code toetst u in onderstaand scherm onder 'Voer je verificatiecode in' in.

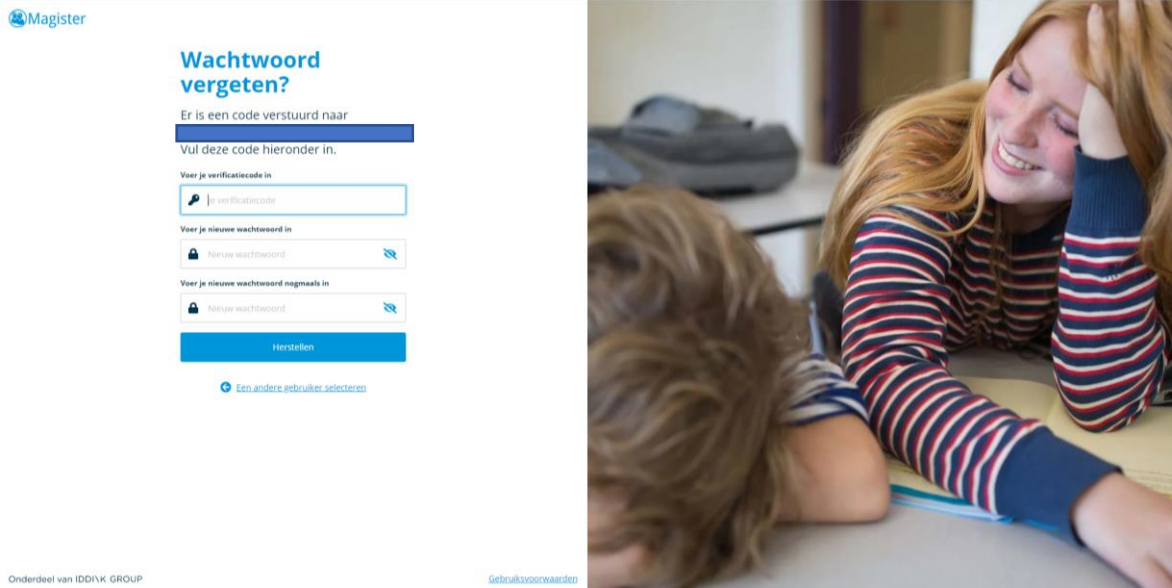

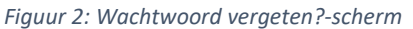

5. Voer tweemaal een zelfbedacht wachtwoord in en druk op 'Herstellen'. Uw wachtwoord is gereset en u kunt weer inloggen in Magister.

Mocht het u, ondanks dit stappenplan, nog steeds niet lukken om (weer) in Magister te komen. Neem dan even contact op met de leerlingenadministratie van uw zoon of dochter. Zij helpen u graag verder.

Met vriendelijke groet,

Applicatiebeheer Magister NUOVO Scholengroep